## **WRS System Backup and Restore**

## There are two ways to make a system backup:

- 1. **Overwrite Previous Backup** old backup is overwritten by the new backup. It saves hard disk space but the drawback is, if the new backup has a corrupted files, it will overwrite the old but good ones with the corrupted files.
- 2. **Backup to New Folder** backup is copied to a new folder separate from the previous. Everytime the backup is made, a new directory is created programmatically. The drawback, it requires more *hard disk space* everytime a backup is made. Solution to this problem is to delete older backups manually thru the usual *Windows Explorer* interface.

Access this facility from the **App Center**, go to **System Up-Keeping**, at the topmost section **WRS System Backup and Restore**, then click **Data Backup** (please refer to the screen shot below),

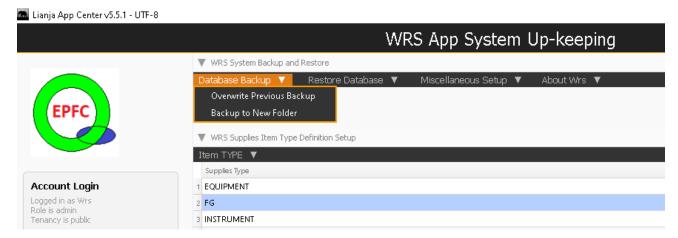

To restore the backup files, WRS system has an easy interface to follow:

From the App Center, go to **System Up-Keeping**, at the topmost section and to the right of *WRS System Backup and Restore*, click **Restore Database** (please refer to the screen shot below),

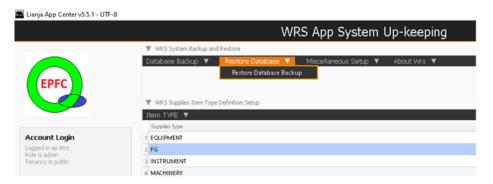

## Setup the Help Files

During the WRS App installation, its system help files is likewise programmatically installed. However, some Windows versions, it was noted that these help files are being skipped. This facility provides the solution to that issue. To access, from the **App Center**, go to **System Up-Keeping**, at the topmost section and to the right of *WRS System Backup and Restore*, click **Miscellaneous Setup** (please see the screen shot),

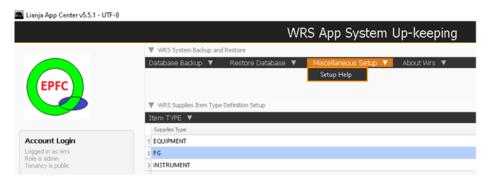

## **About WRS**

This section displays the *product key* and discusses about the *program developer* and the *program itself*.

To access, from the App Center, go to System Up-Keeping, at the topmost section and to the right of WRS System Backup and Restore, click Miscellaneous Setup (please see the screen shot),

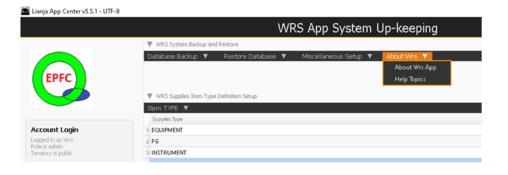